# **Инструкция по работе с сервисом записи на тестирование в муниципальный центр тестирования**

# **Заполнение заявки** Этап 1. Выбор муниципального центра

#### ЗАЯВКА В МУНИЦИПАЛЬНЫЙ ЦЕНТР ТЕСТИРОВАНИЯ

1. Выбор муниципального центра тестирования

2. Выбор даты

3. Выбор времени

4. Участники

Далее

Выберите в выпадающем списке муниципальный центр тестирования

Абзелиловский район

Доступ к сервису - https://gto-rb.ru/tsentr-testirovaniya-gto/zayvka-v-municipal-center/

ИЛИ ЧЕРЕЗ ГЛАВНОЕ МЕНЮ спорт площадки заявка в муниципальный центр тестирования

На данном этапе необходимо выбрать муниципальный центр тестирования разделенный по муниципальным образованиям Республики Башкортостан

#### **Заполнение заявки** Этап 2. Выбор даты тестирования<br>ЗАЯВКА В МУНИЦИПАЛЬНЫЙ ЦЕНТР ТЕСТИРОВАНИЯ 2. Выбор даты 4. Участники 1. Выбор муниципального 3. Выбор времени центра тестирования Нажмите на иконку календаря □ < и выберите удобную дату прохождения тестирования или укажите дату в текстовом формате □ 30.06.2020 Далее Назад

На данном этапе необходимо выбрать удобную дату тестирования, путем нажатия на иконку календаря в правой части окна выбора даты. Отмечается, что запись на тестирование в текущий день невозможна.

## **Заполнение заявки** Этап 3. Выбор времени

#### ЗАЯВКА В МУНИЦИПАЛЬНЫЙ ЦЕНТР ТЕСТИРОВАНИЯ

1. Выбор муниципального центра тестирования

2. Выбор даты

3. Выбор времени

Назад

Далее

Выберите удобное время прохождения тестирования. На 1 время возможно тестирование одновременно 2 участников.

 $9:00$ 

На данном этапе необходимо выбрать удобное время тестирования. Отмечается, что на 1 время возможно тестирование одновременно 2 участников.

#### **Заполнение заявки** Этап 4. Заполнение контактных данных

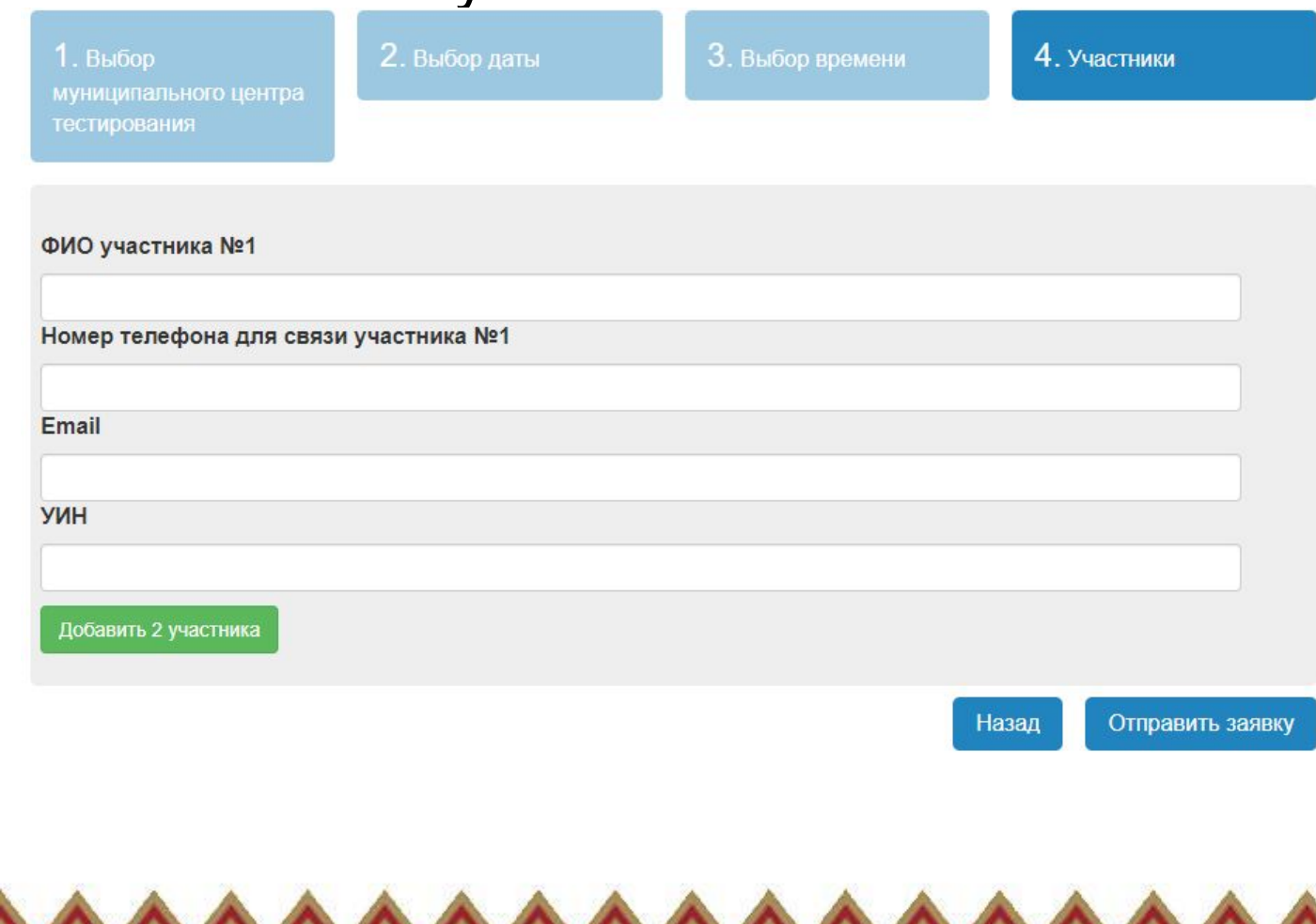

участника На данном этапе необходимо заполнить контактные данные по которым в последующем с участником свяжется центр тестирования для подтверждения заявки.

> Отмечается, что так как на 1 время возможно участие 2 участников, возможно добавление дополнительной формы по кнопке «Добавить 2 участника» , а так же УИН заполняется только в том случае если он есть у

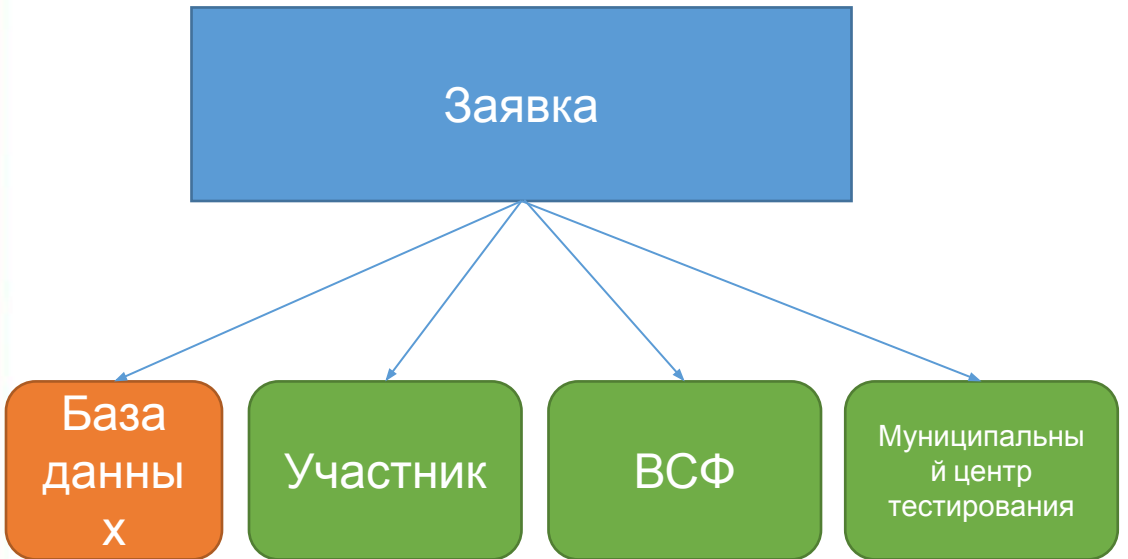

**Заполнение заявки** Этап 5. Отправка На ДАННЫХ этапе данные заявки, отправляются в муниципальный центр тестирования указанный участником, в ВСФ г. Уфа как оператору, а так же самому участнику на указанную им электронную почту. В случае если у участника нету УИН, ему в письме так же высылается брошюра ГТО с инструкцией по получению УИН и прохождению ГТО.

#### **Работа центра тестирования** Этап 1. Получение заявки и работа с базой данных

На данно **у час б туници с в**ный центр тестирования получает заявку на электронную почту, а так же для дальнейшей работы авторизуется на веб-сайте gto-rb.ru.

Методика авторизации:

- 1. Вход по ссылке https://gto-rb.ru/auth/index.php.
- 2. Ввод авторизационных данных.

3. Переход на страницу https://gto-rb.ru/tsentr-testirovaniya-gto/zayvka-v-municipal-center/member-list.php .

На данной странице представится все заявки на участие в тестировании. Заявку можно либо отклонить (не удалось связаться с участником и другие причины), либо принять.

#### ЗАЯВКИ В МУНИЦИПАЛЬНЫЙ ЦЕНТР АБЗЕЛИЛОВСКИЙ РАЙОН

В данном разделе представляются неподтвержденные заявки вашего центра тестирования

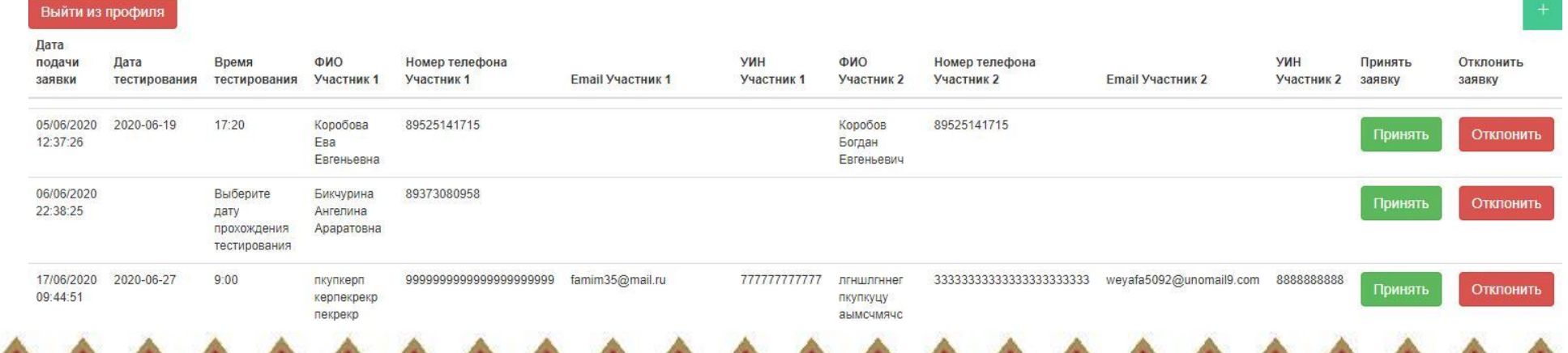

### **Работа центра тестирования** Этап 2. Связь <sup>с</sup> участником по контактным данным и подтверждение заявки.

сегодня в 11:44

Заявка на тестирование в муниципальный центр

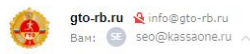

Заявка на тестирование в Муниципальный центр тестирования Абзелиловский район

• Дата тестирования: 2020-06-27 • Время тестирования: 9:00

Участники

• ФИО участника 1: пкупкерп керпекрекр пекрекр

- ФИО участника 2: лгншлгннег пкупкуцу аымсчмячс
- Номер телефона участника 1: 99999999999999999999999
- Номер телефона участника 2: 333333333333333333333333
- Email участника 1: grmkgm342@mail.ru
- Email участника 2: weyafa5092@unomail9.com
- УИН участника 1: 777777777777
- УИН участника 2: 8888888888

На данном этапе необходимо связаться по доступным с участником способом (в случае если телефон не доступен, необходимо отправить письмо на указанную электронную почту), и в случае подтверждении участником своего участия, в базе заявок из предыдущего этапа необходимо принять заявку.